# **CISCO**

# Cisco TelePresence Server on Multiparty Media 820

Installation Guide

**First Published: August 2015 Last Updated: October 2015**

## General Information

#### About the Cisco TelePresence Server on Multiparty Media 820

The Cisco TelePresence Server on Multiparty Media 820 (Media 820) is a technologically advanced media processor that fits into a Cisco TelePresence MSE 8000 chassis, combining continuous presence high definition video conferencing and the highest possible voice quality.

**Note**: Cisco TelePresence Supervisor MSE 8050 must be running a software version **later** than 2.3(1.38) to support Media 820.

#### Port and LED Locations

The following diagram shows the position of ports and LEDs on the Media 820. (The Reset Switch is reserved for future expansion.)

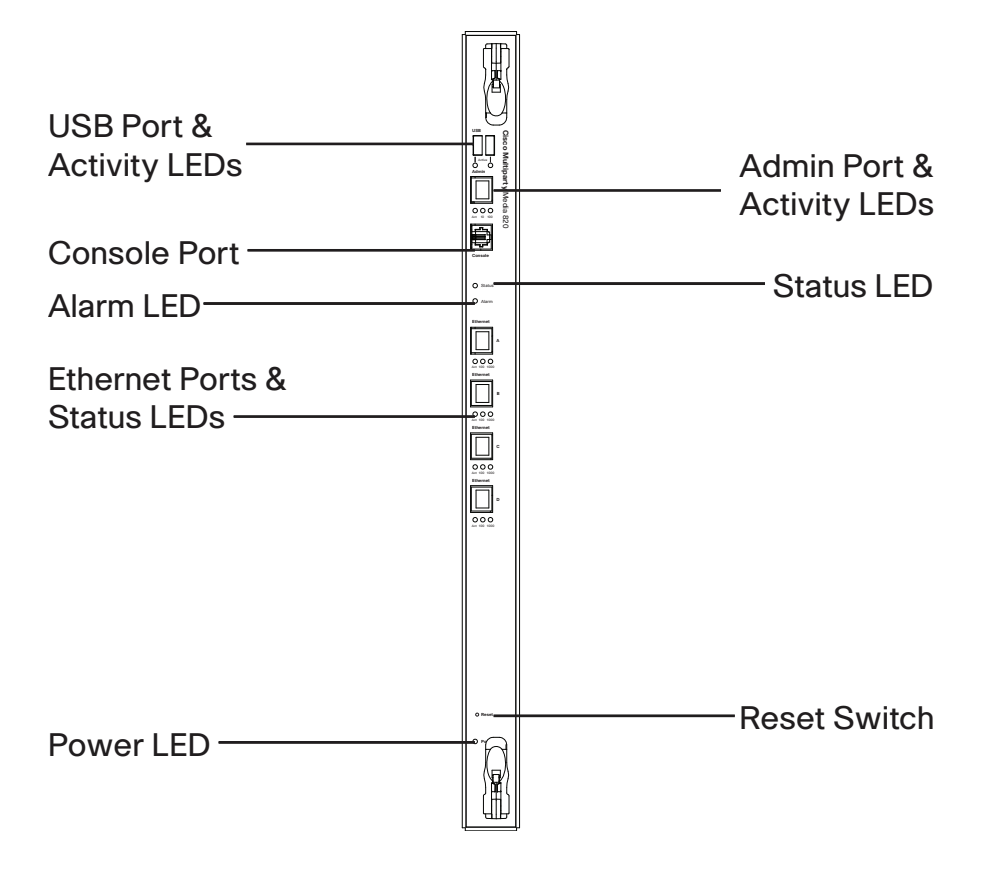

#### **Figure 1: Media 820 front panel**

#### LED Behavior

The following table describes the behavior of the LEDs on the front of the Media 820.

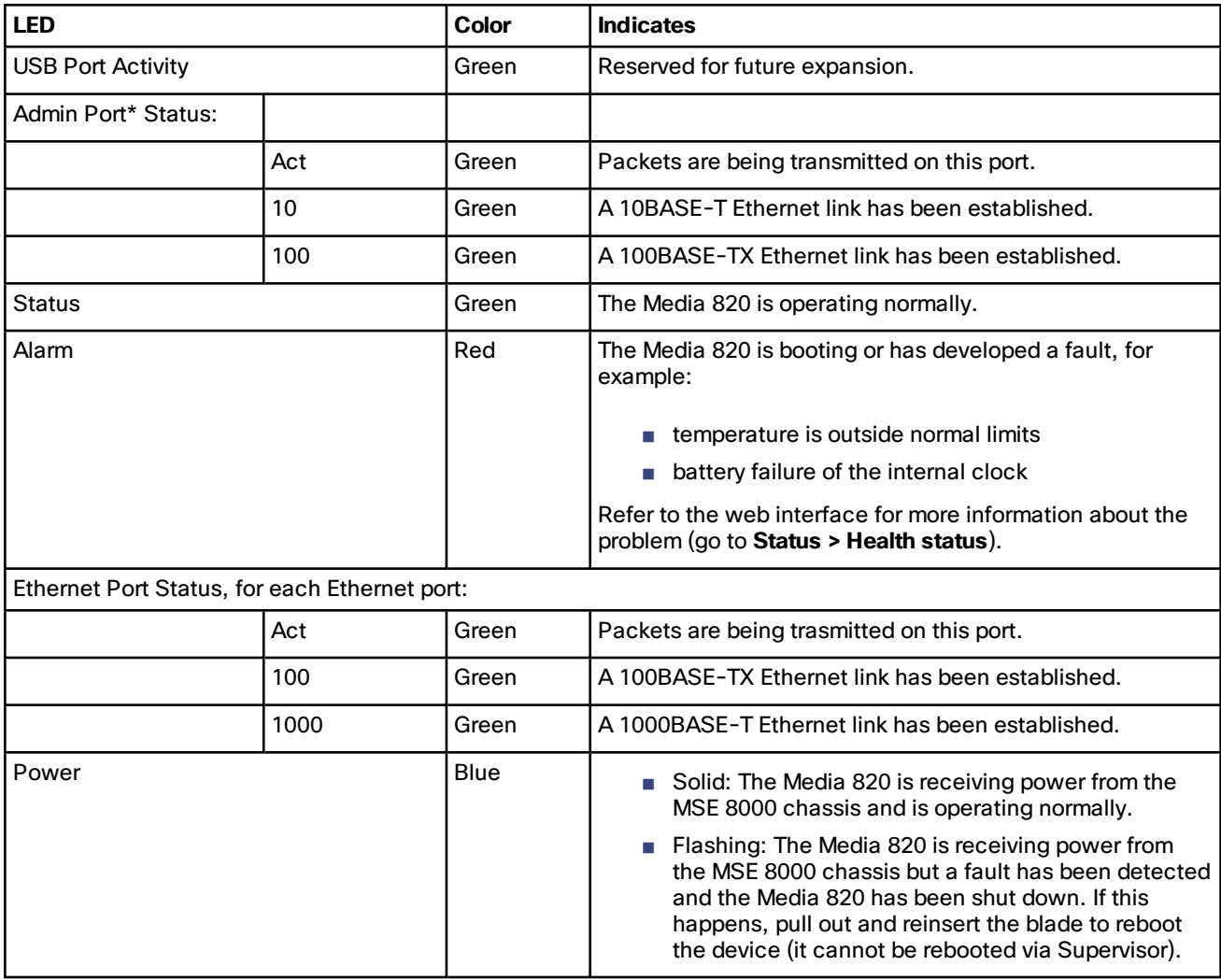

#### **Table 1 Media 820 front panel LED behavior**

\* The admin port is not customer serviceable and should only be used under guidance from Cisco TAC.

## Installing the Cisco TelePresence Server on Multiparty Media 820

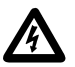

**Important: Before installing the** Media 820 **into the MSE 8000 and connecting the power supply, you must read the safety information at** <http://www.cisco.com/go/telepresence/safety>.

#### **Caution:**

Make sure that you have the correct power requirements and sufficient power in your PSU; for information on **powering the MSE 8000 refer to the** [Installation](http://www.cisco.com/en/US/products/ps11340/prod_installation_guides_list.html) guides on cisco.com.

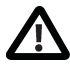

**Although blades are hot-swappable parts, you must only remove one blade at any time. Remove the power from the MSE 8000, if you need to remove more than one blade at a time.**

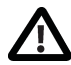

**Before hot-swapping a blade, shut down the blade using the web interface. Do not shut down a blade during a software upgrade and do not remove the blade before shutting down.**

The MSE 8000 backplane uses high performance data connectors. Do not remove Media 820 blades unnecessarily because doing so may reduce the life of those connectors.

#### Task 1: Install the Blade in the Chassis

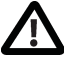

You must install either a blade or a blanking blade in each of the ten positions in the chassis.

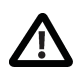

**The** Cisco TelePresence Supervisor MSE 8050 **(**Supervisor**) blade must be installed into slot 1 of the MSE 8000 chassis.**

- **1.** Remove the blade or blanking blade from the slot into which you are going to install the Media 820:
	- **a.** Using a No. 1 Phillips screwdriver, loosen the screws in the retaining latches with an anti-clockwise quarter turn.
	- **b.** Open both retaining latches on the front of the blade or blanking blade so that they are at a 90° angle perpendicular to the front of the blade.
	- **c.** Slide out the blade or blanking blade.
- **2.** Open both retaining latches on the front of the Media 820 so that they are at a 90° angle perpendicular to the front of the blade.

**3.** Slide the Media 820 into the blade slot until it stops.

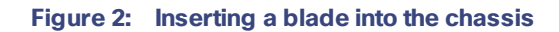

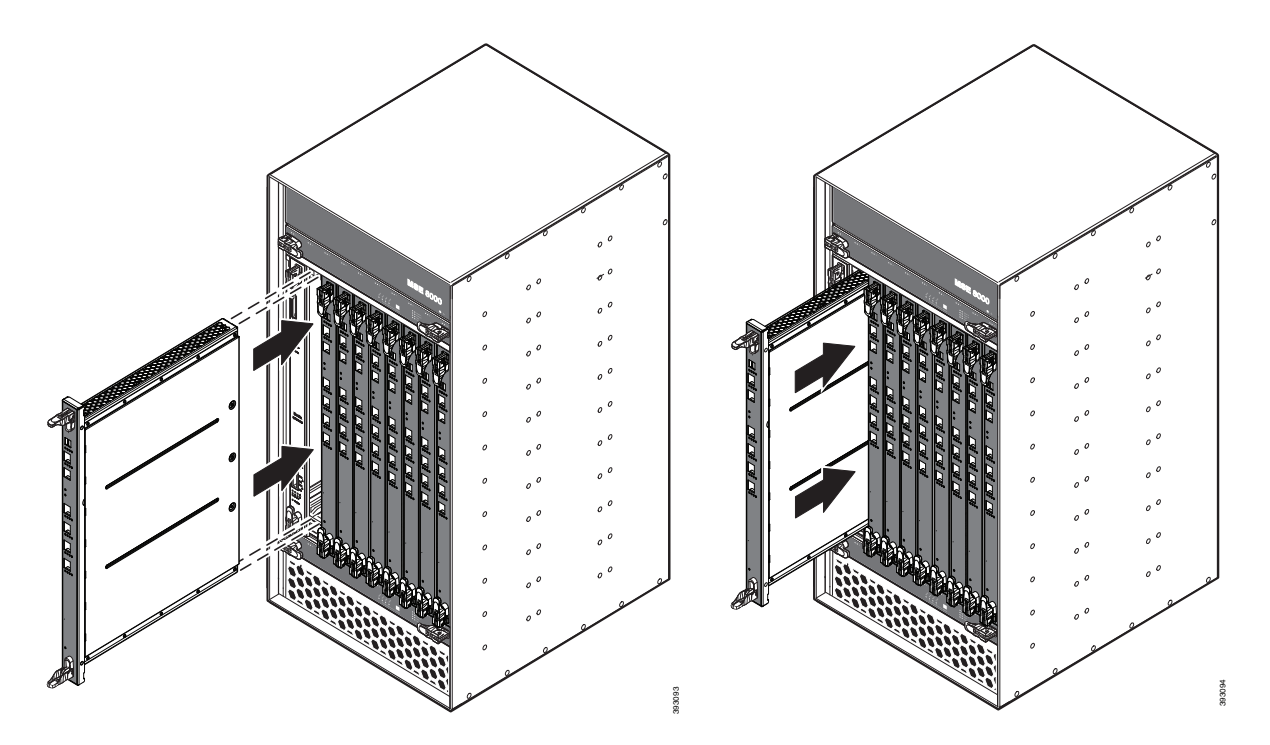

**4.** Simultaneously close both retaining latches on the blade (thereby engaging the connectors at the rear of the blade) to secure it in the chassis.

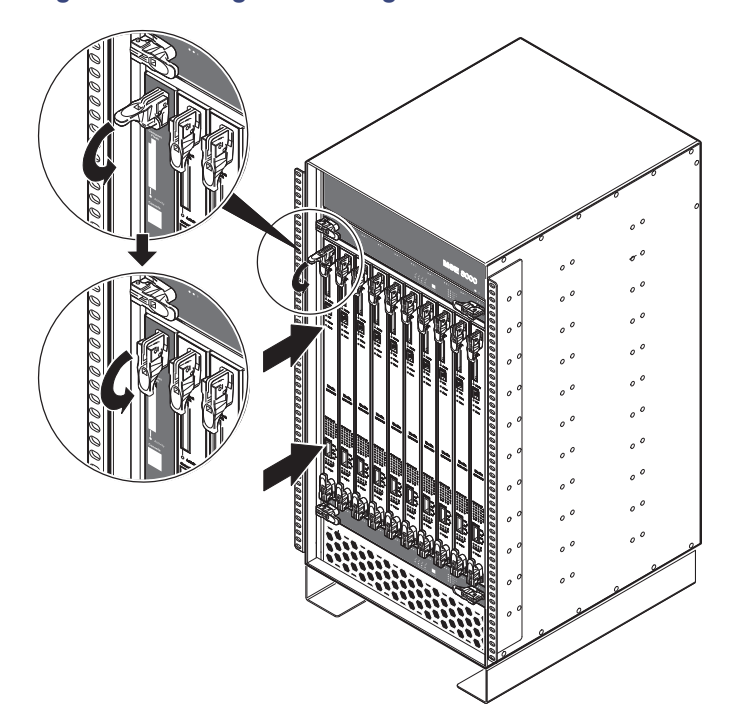

**Figure 3: Closing the retaining latches on the front of a blade**

**5.** Using a No. 1 Phillips screwdriver, tighten the screws in the retaining latches with a clockwise quarter turn.

The power is connected automatically as soon as you close the latches.

#### Task 2: Connect to Ethernet Port A

Connect an Ethernet cable from Ethernet Port A to an Ethernet switch (we recommend using a switch rather than a hub, to minimize interference from other devices on the network). The Ethernet port is a 100/1000 Mbps auto-sensing connection.

**Note:** Ethernet Ports B, C and D may not be supported in the software supplied with your blade. Do not connect to these ports unless the web interface allows you to configure them. Do not connect multiple ports to the same subnet unless instructed to do so by the web interface.

## Configuring the Cisco TelePresence Server on Multiparty Media 820

## Task 1: Configure Ethernet Port A Settings

The default setting for the Media 820 Ethernet ports is auto-sensing mode. If the switch ports to which you connect the Media 820 are not also set to auto-sensing mode, then you need to configure the Media 820 Ethernet ports to use the same speed and duplex mode.

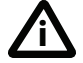

**i**<br>both ends of the link to be auto-sensing or configure both ends to operate at the same speed and duplex. Both ends of the Ethernet connection must be configured in the same way. For example, either configure

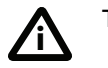

To establish a 1000Mbps connection, both ends of the link must be configured as auto-sensing.

To configure Ethernet Port A, log in to the Supervisor's web interface and go to **Hardware > Blades**. For more information about configuring the port, see the online help accessible from the Supervisor's web interface.

#### <span id="page-7-0"></span>Task 2: Assign an IP Address to the Media 820

You can use the Supervisor's web interface to configure the IP addresses of all blades installed in the MSE 8000. Note that all blades are supplied with DHCP enabled and therefore the Media 820 will attempt to find an IP address. You can either keep this setting or assign static IP addresses to a blade from the Supervisor's web interface. To view or configure the IP address of the Media 820, log in to the Supervisor and go to **Hardware > Blades**. To access the web interface of the Media 820, go to **Hardware > Blades** and click the IP address of that blade.

#### Task 3: Allocate Licenses

You can use either Screen licensed or Multiparty licensed mode. TelePresence Server screen licenses must be allocated to the TelePresence Server's slot using the **Port licenses** page on the Cisco TelePresence Supervisor MSE 8050. Refer to the Supervisor's online help for more details on allocating screen licenses. If you wish to use Multiparty licensing, please refer to the TelePresence Conductor documentation.

## Configuring the Cisco TelePresence Server on Multiparty Media 820 **Software**

#### Task 1: Logging in to the Media 820

All administration of the Media 820 is performed via its web interface. You can access the web interface directly, using the IP address you assigned in Task 2: Assign an IP [Address](#page-7-0) to the Media 820, page 8, or find the blade's IP address via the Supervisor:

- **1.** Log in to the Supervisor's web interface.
- **2.** Go to **Hardware > Blades** and click the IP address of the Media 820.

The default login user name is **admin** with no password.

**Note:** You will need to change the default administrator credentials on first login. When using the web user interface for first login, a **Change password** web page shows. The **No administrator password configured** banner displays and no other web pages/configuration/functionality are accessible until the default credentials have been changed.

## Task 2: Configuring the Media 820 Software

When you've successfully logged in, you can refer to the Media 820's online help system to guide you through configuration and ongoing maintenance of the system.

You can find additional documentation at the Cisco TelePresence Server on Multiparty Media 820 support page:

[http://www.cisco.com/en/US/products/ps11339/tsd\\_products\\_support\\_series\\_home.html](http://www.cisco.com/en/US/products/ps11339/tsd_products_support_series_home.html)

## Checking for Updates

It is a good idea to regularly check the Cisco web site for updates to the device's main software. This section describes how to upgrade the device using the web interface.

To check for, and download, updates:

- **1.** Log in to the web interface and go to **Status > Status**.
- **2.** Make a note of the software version that is currently installed.
- **3.** Go to the support section of the web site and check if a more recent release is available.
- **4.** If a more recent release is available, download it and save it locally.

To upgrade the software application:

- **1.** Unzip the software release file that you downloaded.
- **2.** In the web interface, go to **Configuration > Upgrade**.
- **3.** In the **Main software image** section, click **Browse** and locate the unzipped file.
- **4.** Click **Upload software image**.

The browser begins uploading the file to the device, and a new browser window opens to indicate the progress of the upload. When finished, the browser window refreshes and indicates that the software upgrade is complete.

**5.** Go to **Configuration > Shutdown** to shut down and restart the device.

**Note:** Shutting down the device will disconnect all participants.

## Troubleshooting and Technical Support Information

#### Using the event log to help solve a problem

You can use the event log to produce debugging information to assist technical support in solving any problems. Event logging capture filter topics are set by default to **Errors, warnings and information**. Do not change the capture filter topic level without the guidance of technical support.

#### Getting more help

If you experience any problems when configuring or using the Media 820, consult the online help available from the user interface.

If you cannot find the answer you need in the documentation, check the web site at <http://www.cisco.com/cisco/web/support/index.html> where you will be able to:

- Make sure that you are running the most up-to-date software.
- Get help from the Cisco Technical Support team.

Make sure you have the following information ready before raising a case:

- Identifying information for your product, such as model number, firmware version, and software version (where applicable).
- Your contact email address or telephone number.
- A full description of the problem.

To view a list of Cisco TelePresence products that are no longer being sold and might not be supported, visit [http://www.cisco.com/en/US/products/prod\\_end\\_of\\_life.html](http://www.cisco.com/en/US/products/prod_end_of_life.html) and scroll down to the TelePresence section.

# **CISCO**

## Cisco Legal Information

THE SPECIFICATIONS AND INFORMATION REGARDING THE PRODUCTS IN THIS MANUAL ARE SUBJECT TO CHANGE WITHOUT NOTICE. ALL STATEMENTS, INFORMATION, AND RECOMMENDATIONS IN THIS MANUAL ARE BELIEVED TO BE ACCURATE BUT ARE PRESENTED WITHOUT WARRANTY OF ANY KIND, EXPRESS OR IMPLIED. USERS MUST TAKE FULL RESPONSIBILITY FOR THEIR APPLICATION OF ANY PRODUCTS.

THE SOFTWARE LICENSE AND LIMITED WARRANTY FOR THE ACCOMPANYING PRODUCT ARE SET FORTH IN THE INFORMATION PACKET THAT SHIPPED WITH THE PRODUCT AND ARE INCORPORATED HEREIN BY THIS REFERENCE. IF YOU ARE UNABLE TO LOCATE THE SOFTWARE LICENSE OR LIMITED WARRANTY, CONTACT YOUR CISCO REPRESENTATIVE FOR A COPY.

The following information is for FCC compliance of Class A devices: This equipment has been tested and found to comply with the limits for a Class A digital device, pursuant to part 15 of the FCC rules. These limits are designed to provide reasonable protection against harmful interference when the equipment is operated in a commercial environment. This equipment generates, uses, and can radiate radio-frequency energy and, if not installed and used in accordance with the instruction manual, may cause harmful interference to radio communications. Operation of this equipment in a residential area is likely to cause harmful interference, in which case users will be required to correct the interference at their own expense.

The following information is for FCC compliance of Class B devices: This equipment has been tested and found to comply with the limits for a Class B digital device, pursuant to part 15 of the FCC rules. These limits are designed to provide reasonable protection against harmful interference in a residential installation. This equipment generates, uses and can radiate radio frequency energy and, if not installed and used in accordance with the instructions, may cause harmful interference to radio communications. However, there is no guarantee that interference will not occur in a particular installation. If the equipment causes interference to radio or television reception, which can be determined by turning the equipment off and on, users are encouraged to try to correct the interference by using one or more of the following measures:

- Reorient or relocate the receiving antenna.
- Increase the separation between the equipment and receiver.
- Connect the equipment into an outlet on a circuit different from that to which the receiver is connected.
- Consult the dealer or an experienced radio/TV technician for help.

Modifications to this product not authorized by Cisco could void the FCC approval and negate your authority to operate the product.

The Cisco implementation of TCP header compression is an adaptation of a program developed by the University of California, Berkeley (UCB) as part of UCB's public domain version of the UNIX operating system. All rights reserved.

Copyright © 1981, Regents of the University of California.

NOTWITHSTANDING ANY OTHER WARRANTY HEREIN, ALL DOCUMENT FILES AND SOFTWARE OF THESE SUPPLIERS ARE PROVIDED "AS IS" WITH ALL FAULTS. CISCO AND THE ABOVE-NAMED SUPPLIERS DISCLAIM ALL WARRANTIES, EXPRESSED OR IMPLIED, INCLUDING, WITHOUT LIMITATION, THOSE OF MERCHANTABILITY, FITNESS FOR A PARTICULAR PURPOSE AND NONINFRINGEMENT OR ARISING FROM A COURSE OF DEALING, USAGE, OR TRADE PRACTICE.

IN NO EVENT SHALL CISCO OR ITS SUPPLIERS BE LIABLE FOR ANY INDIRECT, SPECIAL, CONSEQUENTIAL, OR INCIDENTAL DAMAGES, INCLUDING, WITHOUT LIMITATION, LOST PROFITS OR LOSS OR DAMAGE TO DATA ARISING OUT OF THE USE OR INABILITY TO USE THIS MANUAL, EVEN IF CISCO OR ITS SUPPLIERS HAVE BEEN ADVISED OF THE POSSIBILITY OF SUCH DAMAGES.

Any Internet Protocol (IP) addresses and phone numbers used in this document are not intended to be actual addresses and phone numbers. Any examples, command display output, network topology diagrams, and other figures included in the document are shown for illustrative purposes only. Any use of actual IP addresses or phone numbers in illustrative content is unintentional and coincidental.

All printed copies and duplicate soft copies are considered un-Controlled copies and the original on-line version should be referred to for latest version.

Cisco has more than 200 offices worldwide. Addresses, phone numbers, and fax numbers are listed on the Cisco website at www.cisco.com/go/offices.

© 2015 Cisco Systems, Inc. All rights reserved.

## Cisco Trademark

Cisco and the Cisco logo are trademarks or registered trademarks of Cisco and/or its affiliates in the U.S. and other countries. To view a list of Cisco trademarks, go to this URL: [www.cisco.com/go/trademarks](http://www.cisco.com/go/trademarks). Third-party trademarks mentioned are the property of their respective owners. The use of the word partner does not imply a partnership relationship between Cisco and any other company. (1110R)